# **Timber Truck Booking System Guide**

### **Making a Booking**

- **1.** Go to the Port Otago truck booking system page. This can be done through the main Port Otago website, or via a direc[t link](https://ashedtrial.simplybook.me/v2/)
	- a. Hint: it may be useful to bookmark the page if making regular bookings.

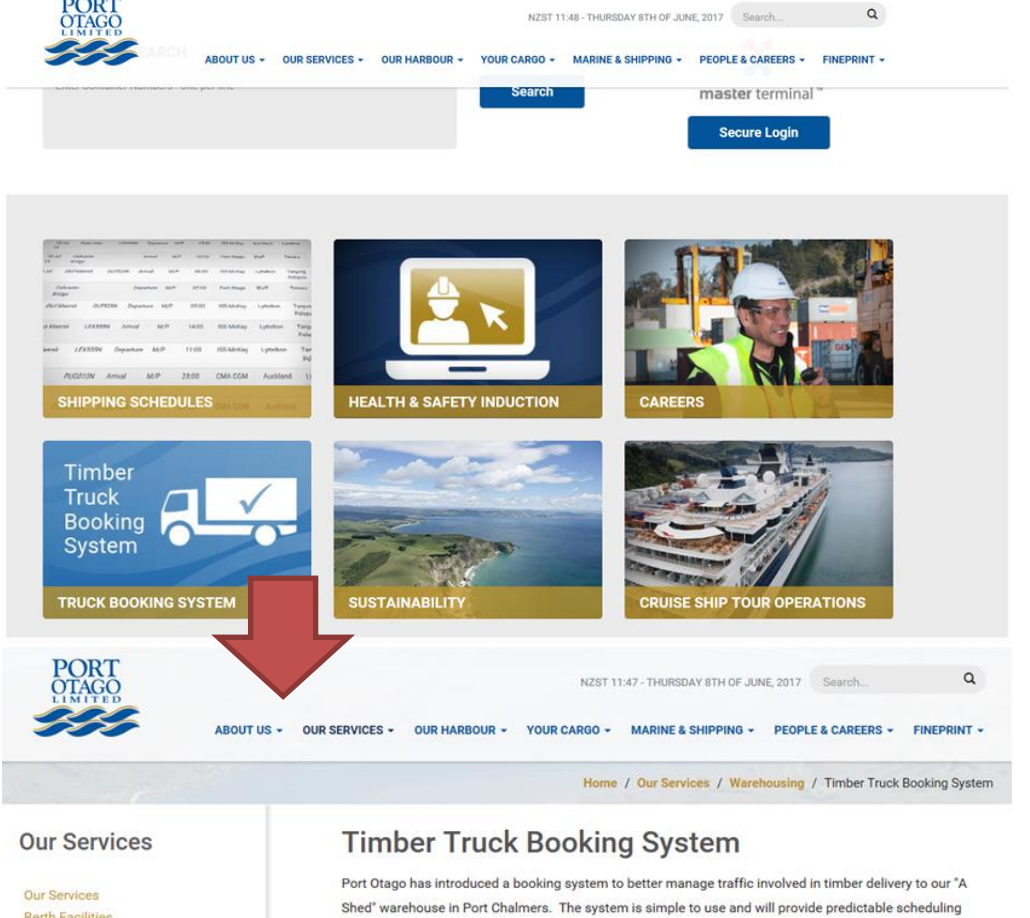

**Berth Facilities** Cold-stores **Container Depots Container Terminal Fiordland Pilot Services** Log Storage Marine Services Port Security **Rail Services** Warehousing Timber Truck Booking System

- for all parties.
	- · All truck arrivals for unpacking and packing of timber must be pre-booked using Port Otago's Truck Booking system.
	- .<br>Failure to pre-book will result in the delivery being serviced at the next available booking (if available) . For further information please refer to our Timber Truck Booking System FAOs
	- Please note that trucks delivering and picking up shipping containers to or from the Port
	- must NOT use this system
	- · For all inquiries please contact jbinnie@portotago.co.nz

#### Accessing the booking system

Access the booking system by clicking on the following button:

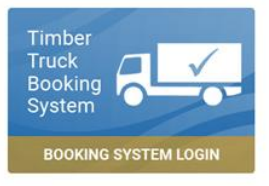

### **2.** Click Book Now

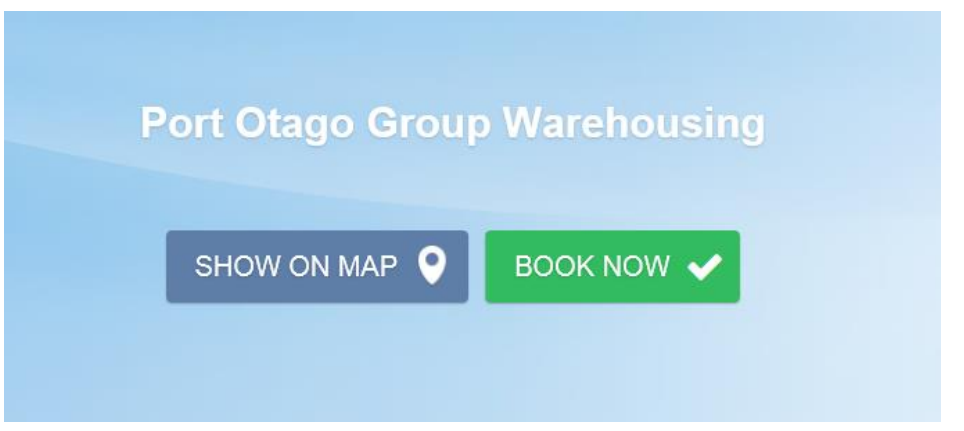

**3.** Select the service you are making an appointment for.

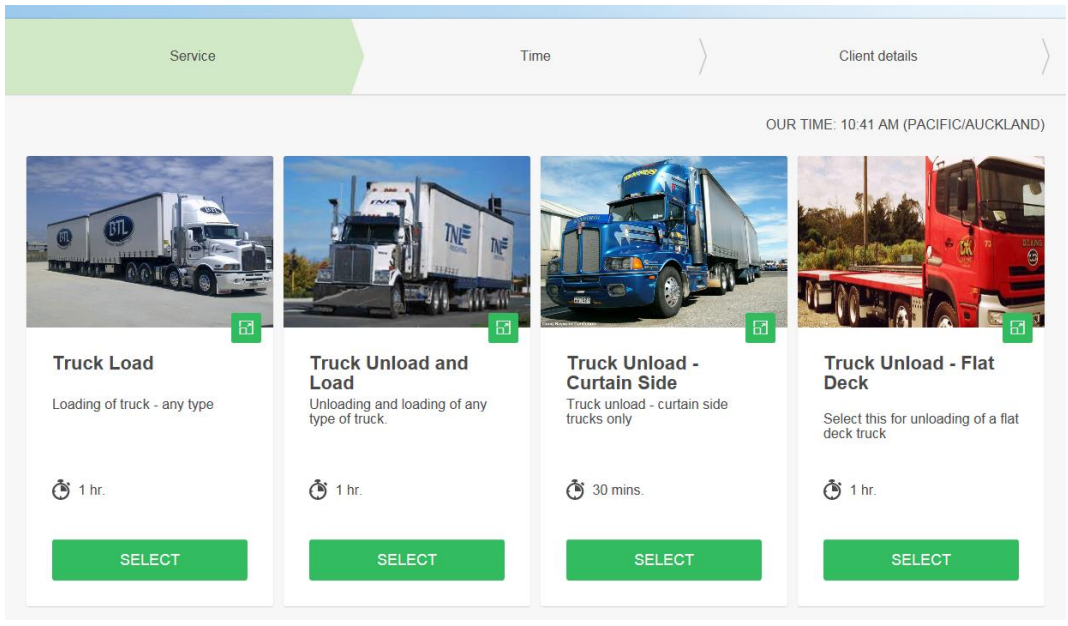

**4.** Select an available slot by selecting the date and available time. Please note that bookings can only be made up to 10 days in advance.

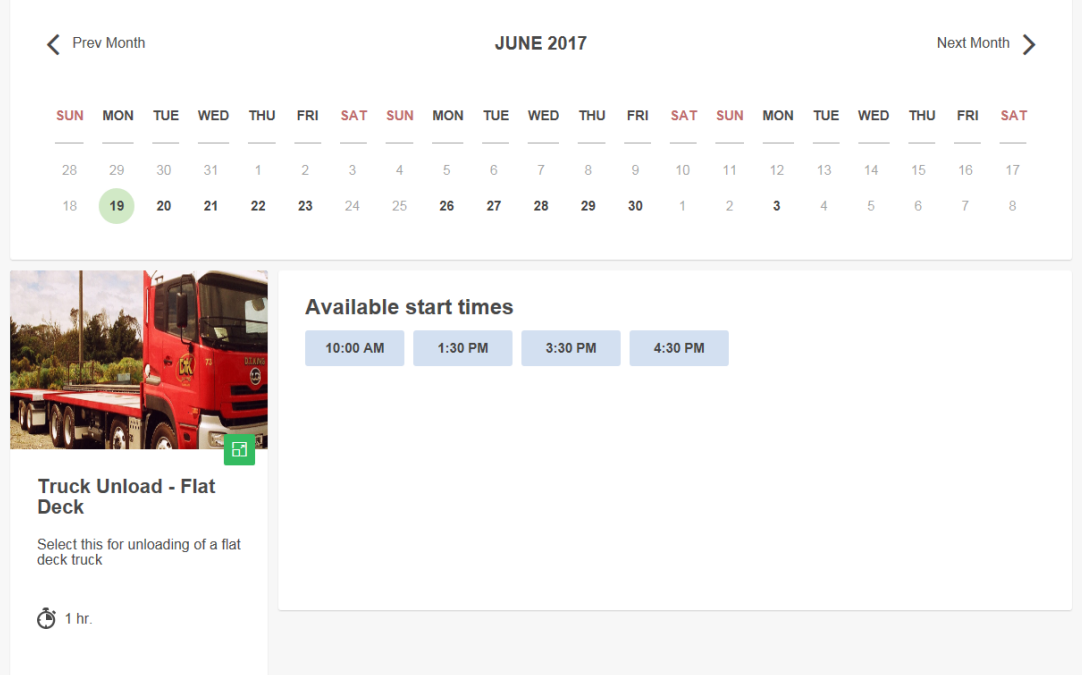

**5.** You will be prompted to complete the below details to confirm the booking.

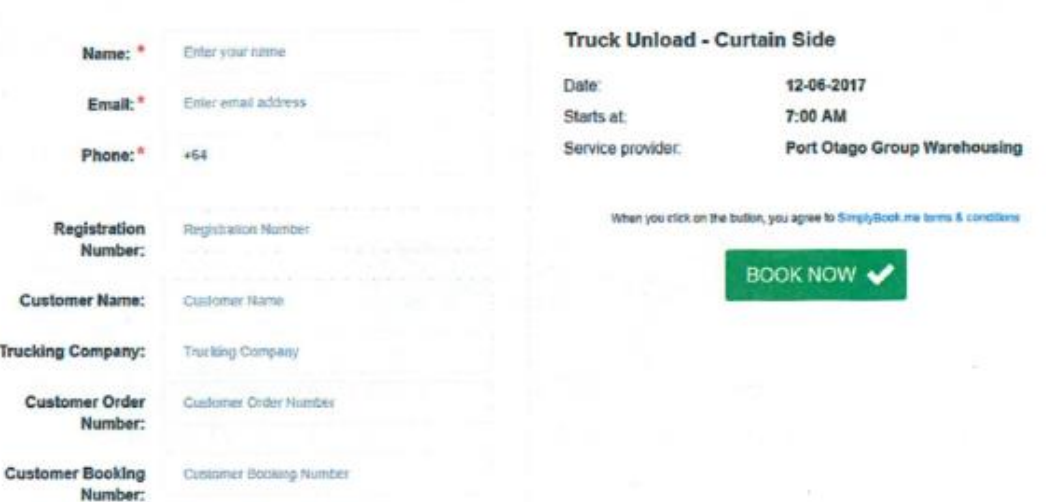

PLEASE, CONFIRM DETAILS

- a. Name use Trucking Company and Fleet Number (e.g. Dynes 92) for easy identification
- b. Email Address preferred contact email address
- c. Contact phone number If preferred use the despatcher or office number.
- d. Name of customer whose goods you are carrying
- e. Trucking Company
- f. Customer order number
- g. Customer shipping booking reference
- h. There is a optional comment field for any other relevant information to share.

**6.** Once you hit book, this will confirm the booking, and both yourself and Port Otago will be notified. You can also add a calendar appointment for your convenience.

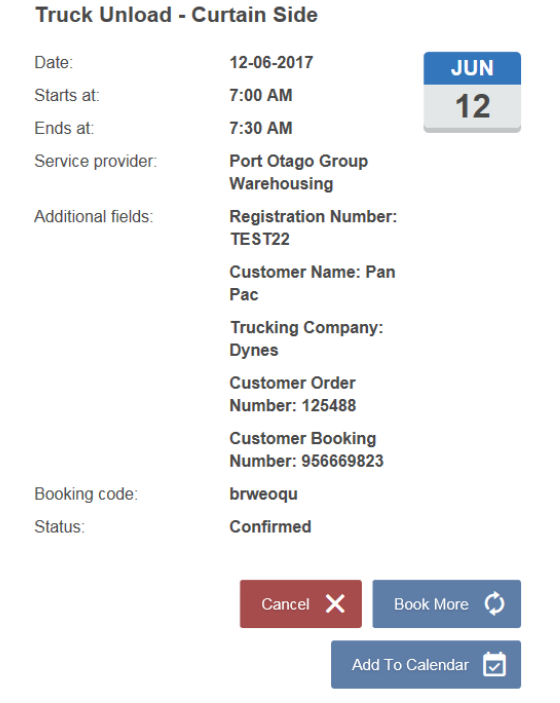

## **Editing a Booking**

If you wish to change a booking, you can do so quite easily.

**1.** Go to the online booking page and click on the My Bookings button

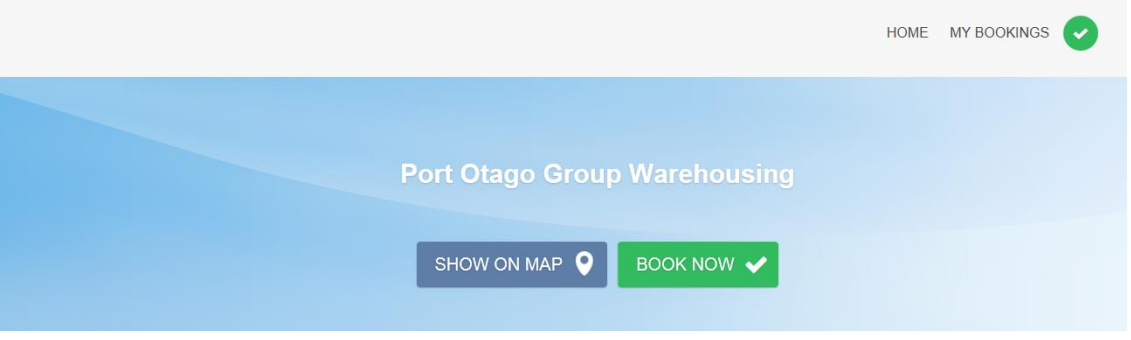

**2.** Select the booking you wish to edit and click Book More. This will let you pick a new time slot, and retain the same customer details (or you can change them if details have changed).

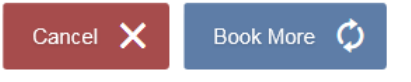

**3.** Then, make sure you cancel the original booking. We will be tracking all appointments and vehicles that do not show up at booked appointments may face financial penalties in the future.

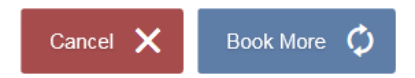